## **Tutorial de funcionalidade – conta-corrente RCA**

Com as rotinas 561, 300, 311, 356 e 560 atualizadas, favor rodar toda a 560 com os usuários fora do sistema e na 300 atualizar as opções 1 e 5 .

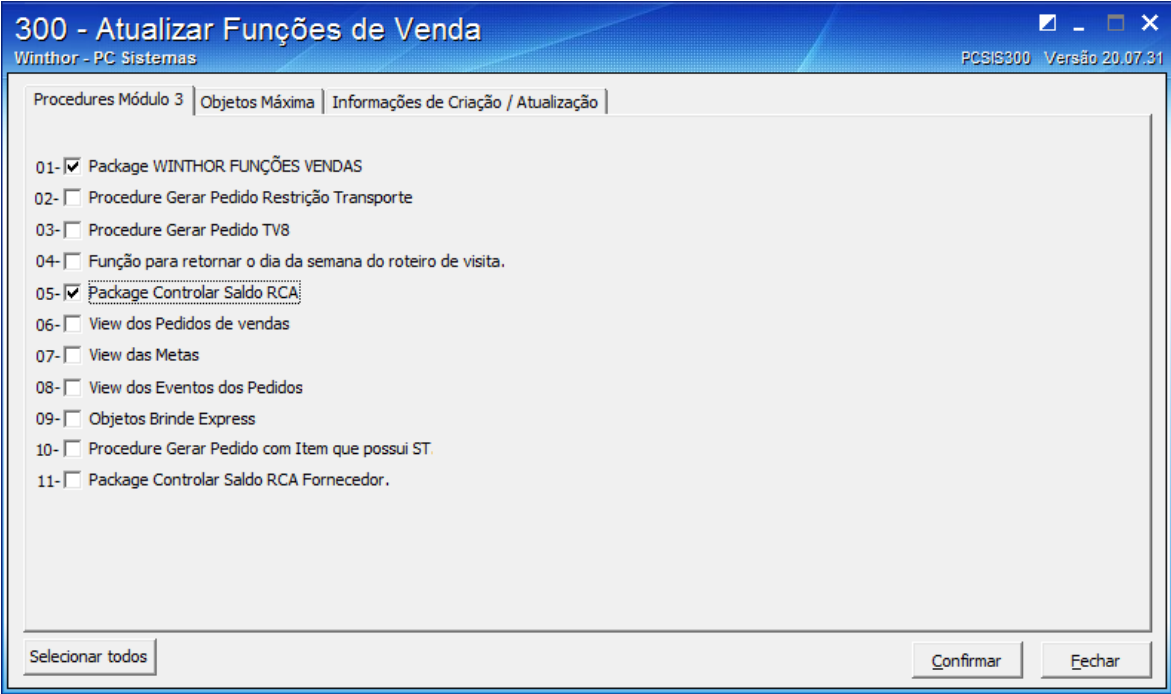

Parametrização da rotina 132:

1-Definir a movimentação da conta-corrente do RCA no parâmetro 2314 atrvés da rotina 132 os campos de Deb/cred., depois utilizar

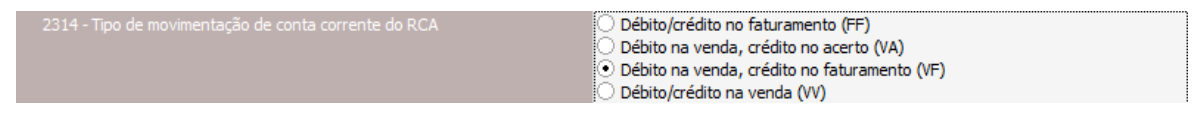

2- Marcar a opção 1455 - Usar crédito de RCA como "Sim"

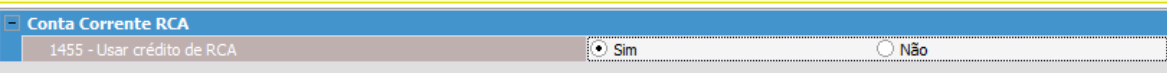

3- Parametrizar o percentual máximo de desconto através do parâmetro "1463 - % máximo desconto médio pedido venda"

4- Parametrizar o percentual máximo de acréscimo através do parâmetro "1460 - % acréscimo máximo no preço de venda."

Na rotina 517- Cadastrar RCA,

Entrar no cadastro do RCA desejado, acessar a aba "Vendas / Comissão" e marcar obrigatoriamente a flag "Usa Débito / Crédito RCA" as outras parametrizações são opicionais no processo de conta-corrente.

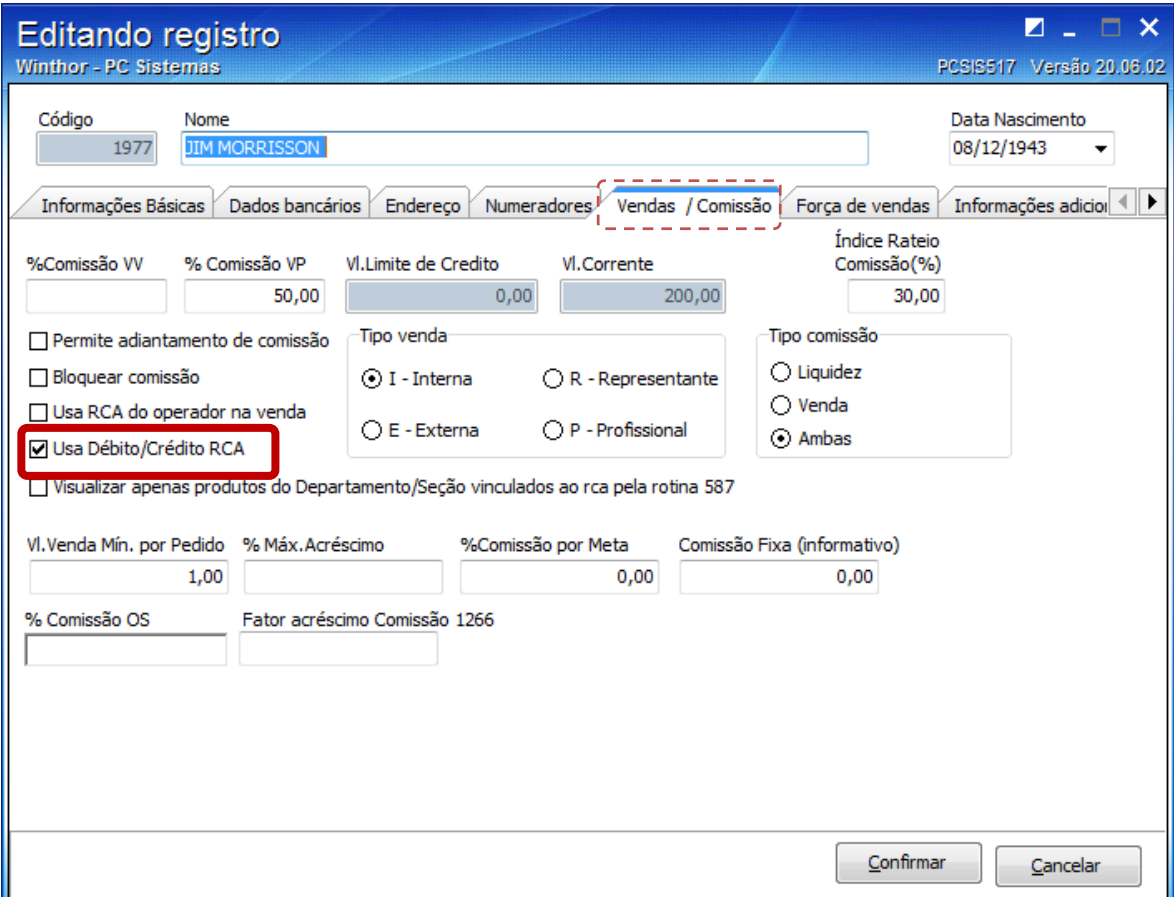

Na rotina 356-Wizard de conta-corrente de RCA.

1 – Concede limite e/ou saldo para o RCA.

Este limite é um credito concedido ao RCA para ele utilize caso seu saldo esteja comprometido. (funciona como um limite de cheque especial do banco quando você não tem saldo você pode utilizar o limite.)

 O Mesmo será computado conformerme parametrizado na rotina 132 na venda( VV ) no Faturamento ( VF).

O crédito pode ser utilizado com um valor definido na rotina ou o RCA pode obter o crédito ao fazer vendas com

#### Na rotina 356

A rotina dispõe do Help para auxiliar na utilização através da tecla "F-1" ou clicando no "?".

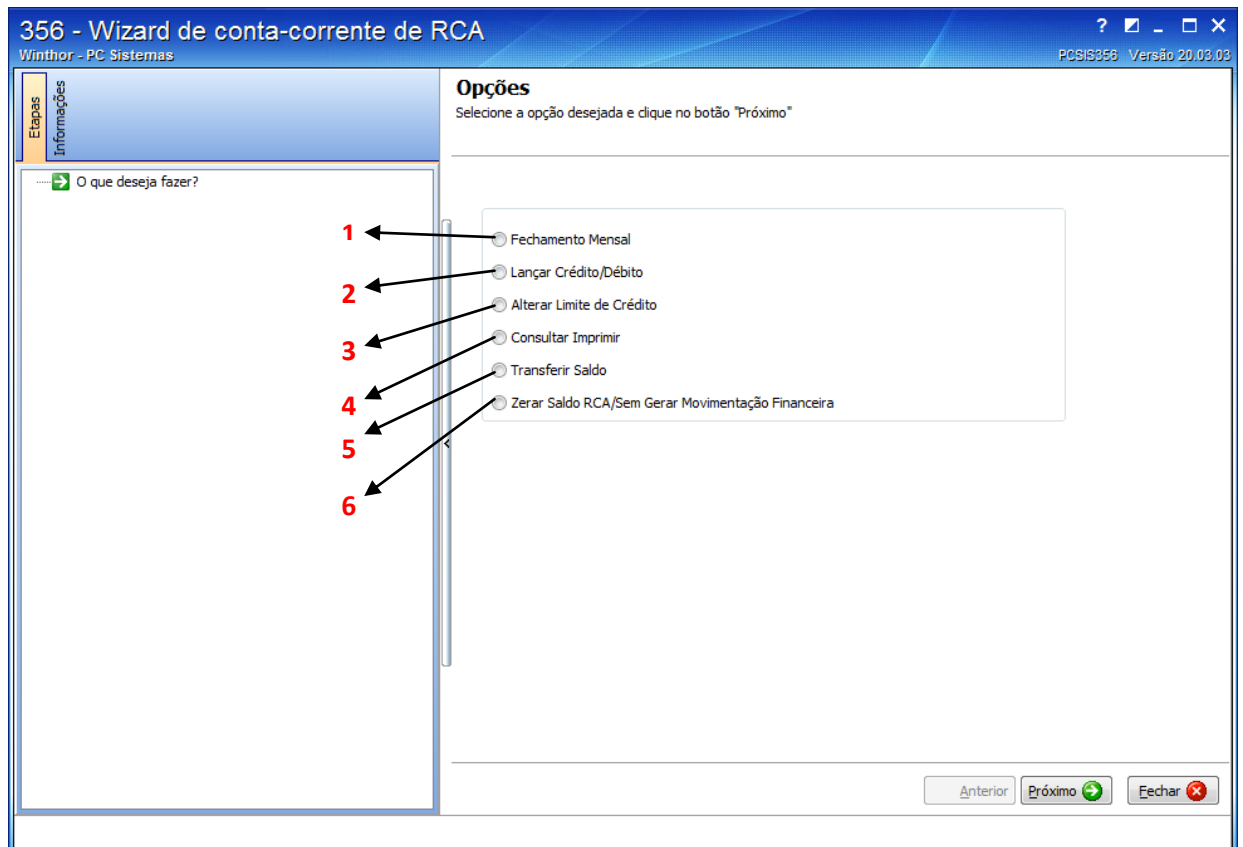

- 1- O fechamento mensal apura o deb.e cred. Dos RCA's, podendo ser fechado apenas uma vez ao mês. Ao fazer o fechamento mensal o mesmo zera o saldo a rotina 356 altera o limite de créditos do RCA.
- 2- Lança Crédito / debito para o RCA
- 3- Altera o limite de crédito
- 4- Consulta ou imprime relatório.
- 5- Transfere saldo para outro RCA
- 6- Zera o saldo do RCA sem gerar movimentação financeira.

A opção de fechamento mensal da rotina consiste em realizar a checagem do uso de movimentação de saldo de conta corrente por RCA gerando vale de débito ou de crédito conforme o caso.

Passos para execução do processo

- 1) Marcar a opção "Fechamento Mensal";
- 2) Clicar em "Próximo";
- 3) Selecionar a "Filial";
- 4) Selecionar os demais filtros (conforme desejado);
- 5) Clicar em "Próximo";
- 3 ) Selecionar os "RCA's";
- 4) Clicar em "Próximo";

5) Informar na grid os dados de preenchimento obrigatório como: Percentual, Nº do Doc., Parcelas, Periodicidade, Dt. Vencto., Cód. Histórico, Cód. Banco;

Obs.: caso o campo "Gera Numerário" estiver desmarcado o campo "Cód. Conta" também se torna obrigatório.

- 6) Clicar em "Próximo";
- 7) Clicar em "Finalizar".

Após a realização do fechamento serão realizadas as seguintes operações:

- 1. Se o saldo atual do RCA for menor do que zero (< 0), irá gerar parcelas de vale de débito.
- 2. Se o saldo atual do RCA for maior do que zero (> 0), irá gerar parcelas de vale de crédito.
- 3. Será zerado conta-corrente do RCA, gravando log da alteração.

Importante: o valor dos vales a serem gerados é sempre positivo, mesmo que o saldo atual do RCA seja negativo, neste caso o vale a ser gerado será de débito.

## **356 – Tutorial para Conceder e Retirar Limite e Conceder e Retirar Saldo para o RCA.**

# **Lançar Crédito e Débito para o RCA**

1 – Selecionar a opção "Lancar Crédito,Débito"

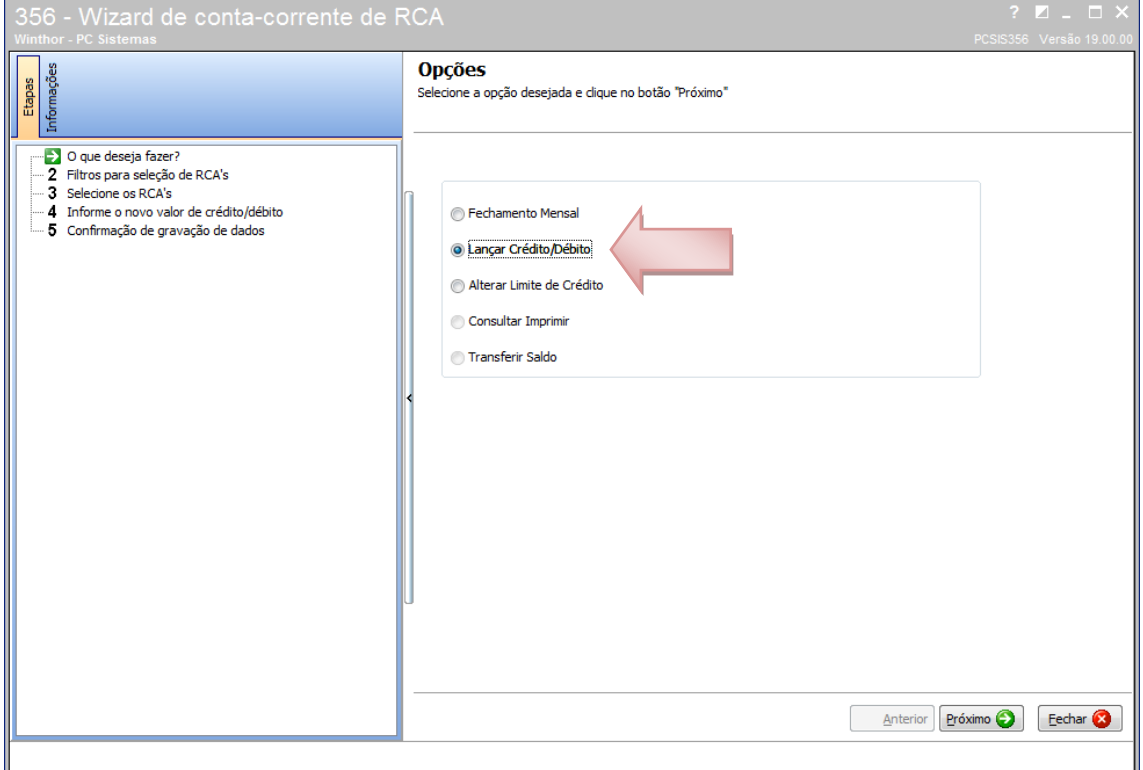

## 2 – Selecione o RCA desejado

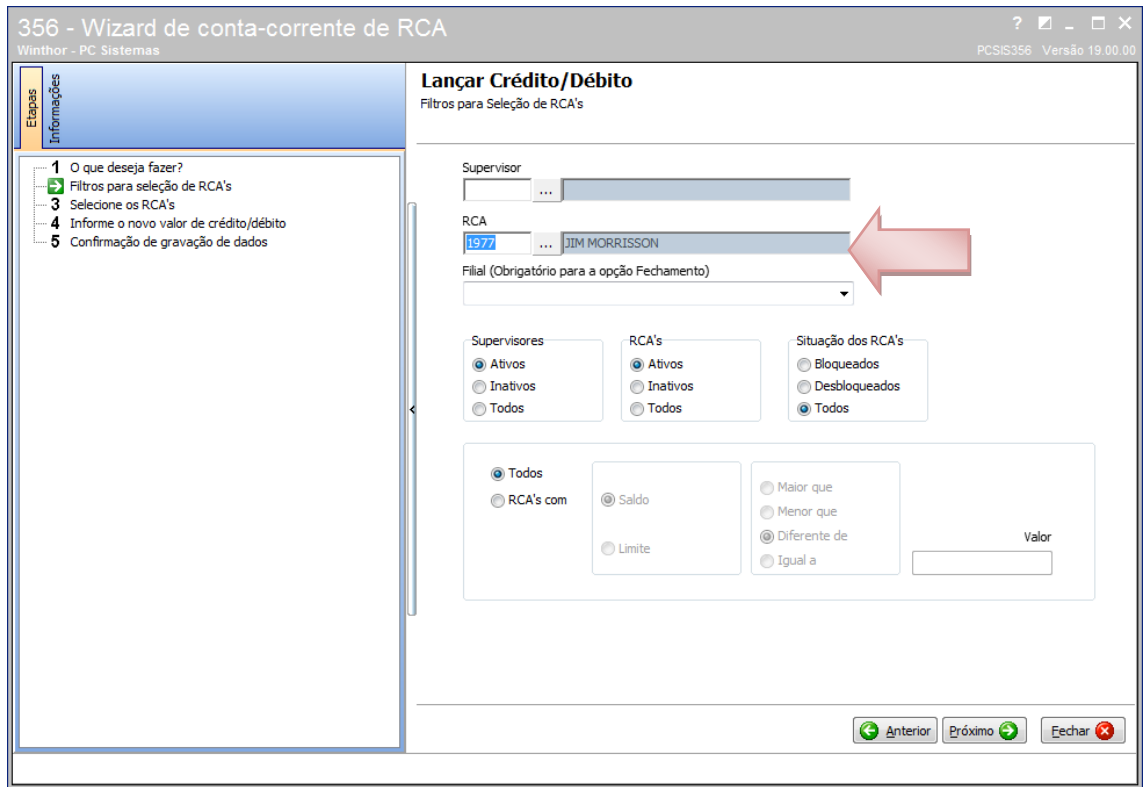

## 3 - Marcar a Flag para habilitar a opção de edição.

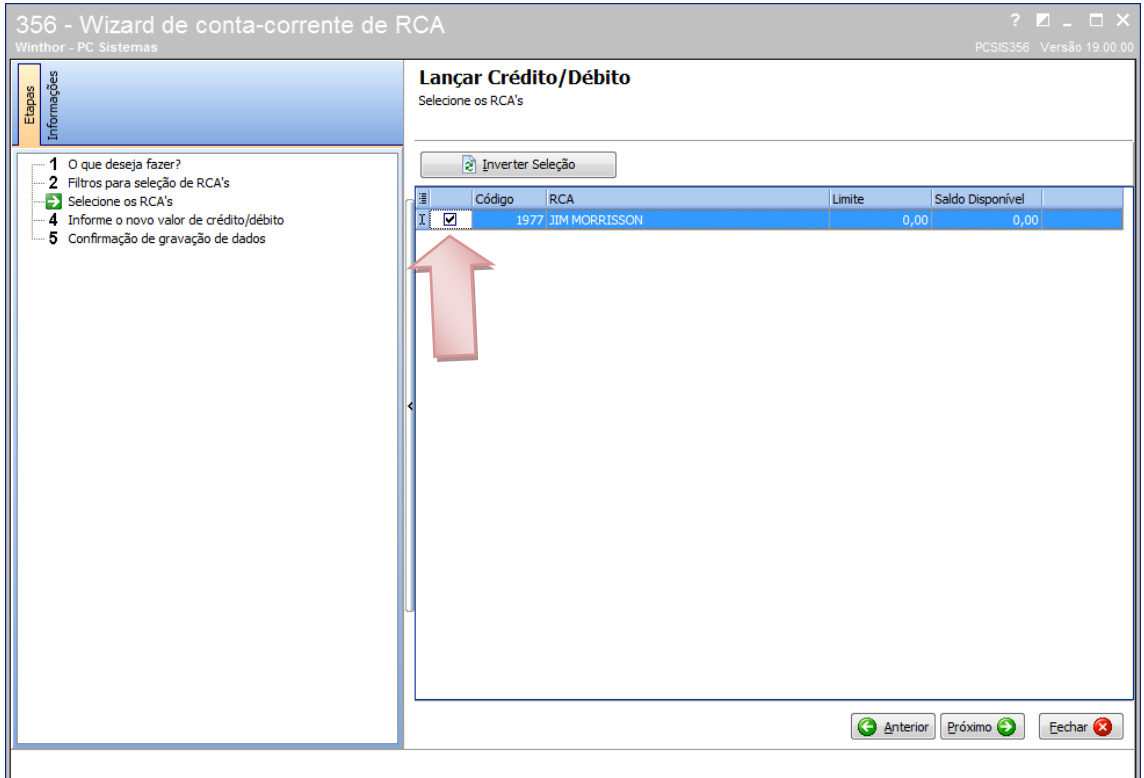

4 – Defina o valor de Crédito ou débito sento que para **crédito** o valor é positivo e débito

# **negativo**

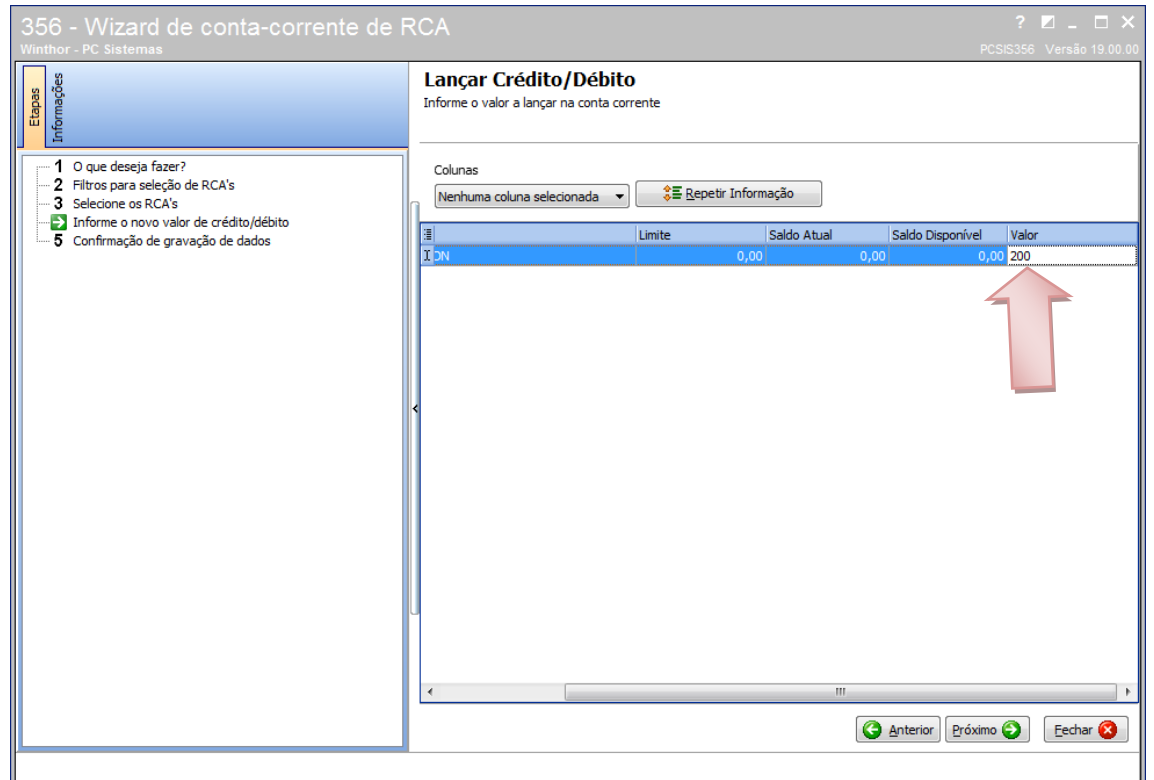

## 5 - Finalizar

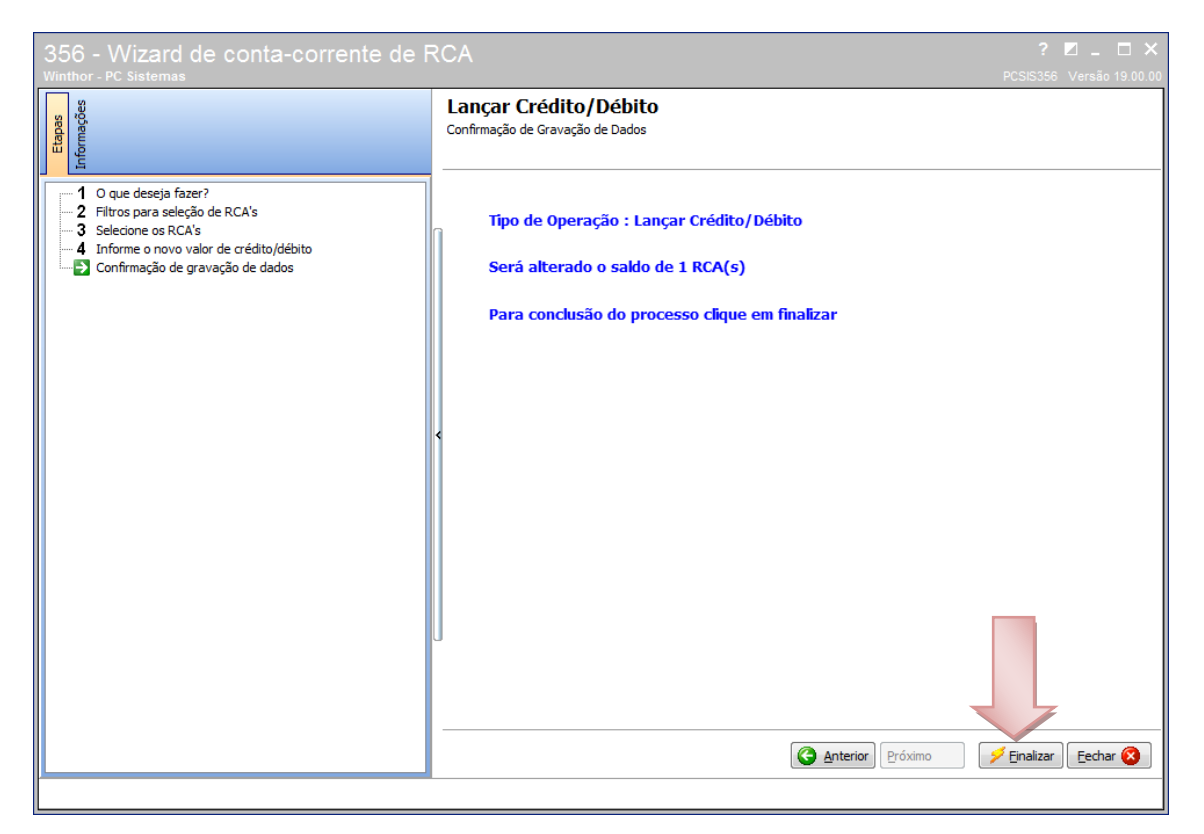

### – Informar o Histórico

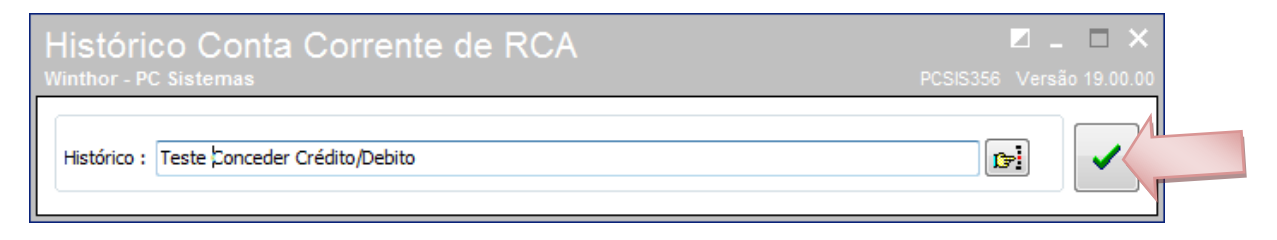

#### – Mensagem de confirmação.

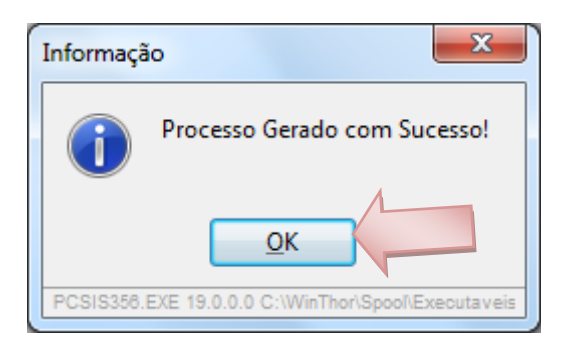

## **Conceder limite**

1 – Selecionar a opção "Alterar Limite de Crédito"

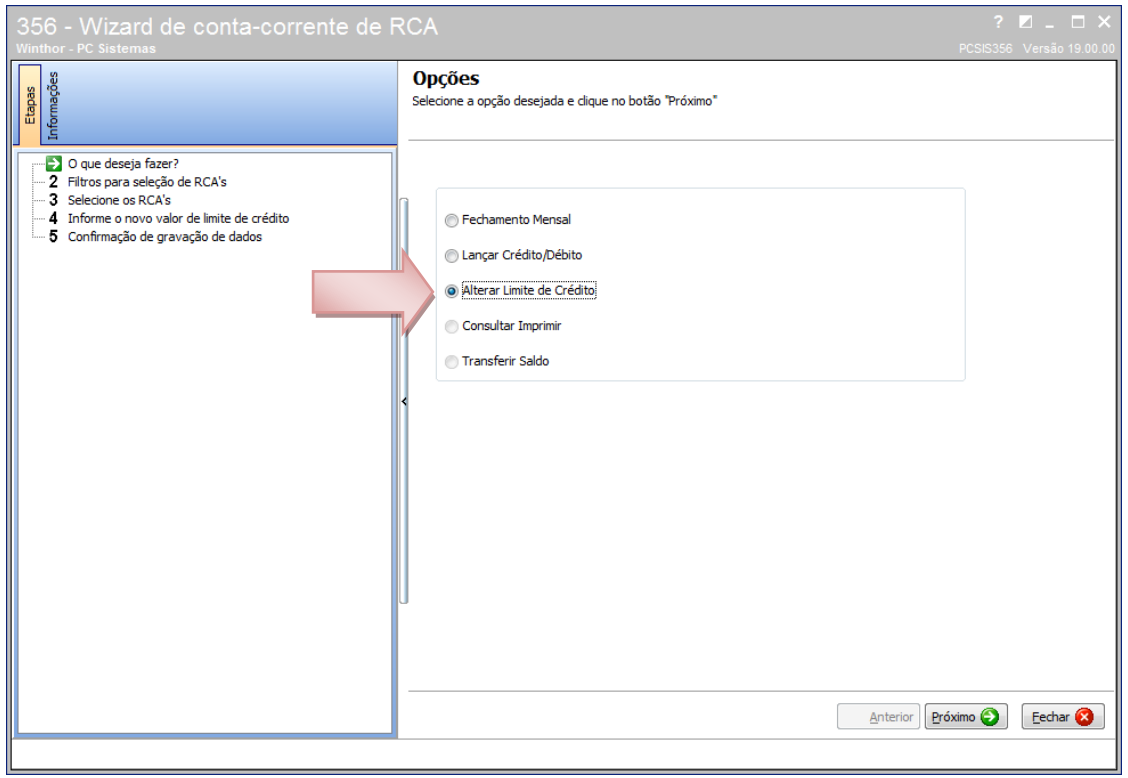

## 2 – Informa o RCA.

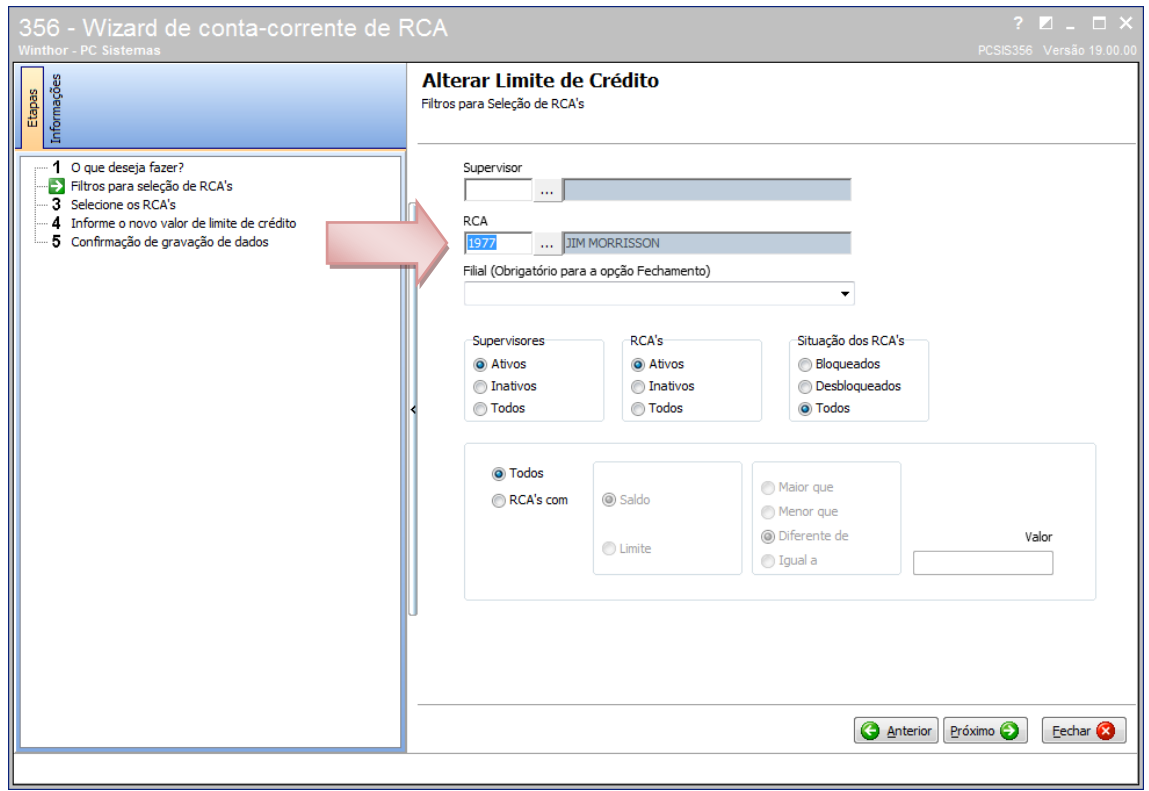

3- Marcar a Flag para habilitar a opção de edição.

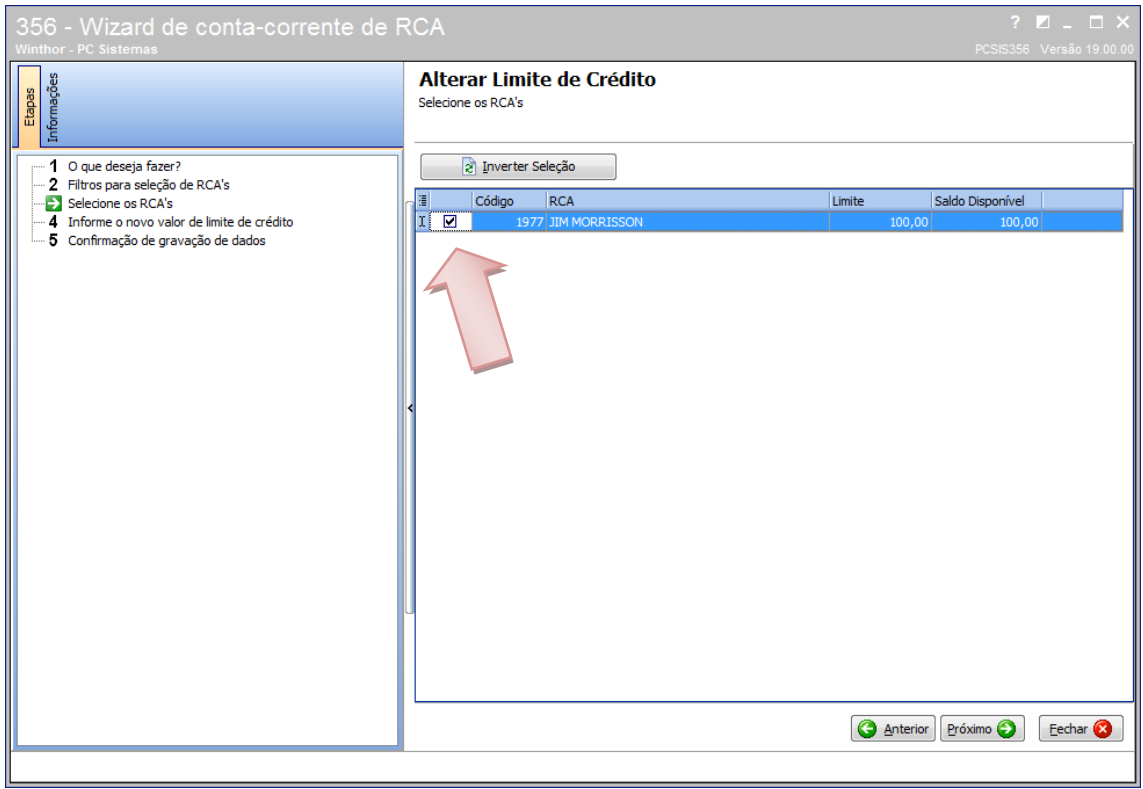

4 – Definir o valor a ser concedido como limite de Crédito.

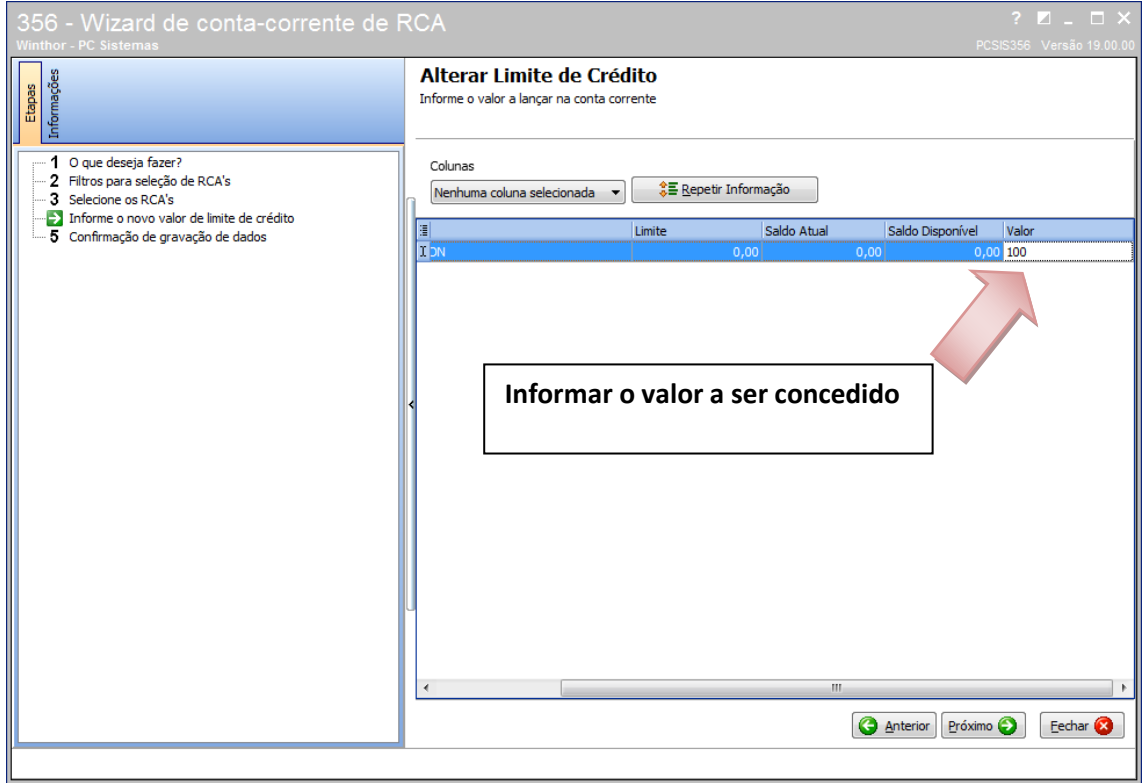

## 5 - Finalizar

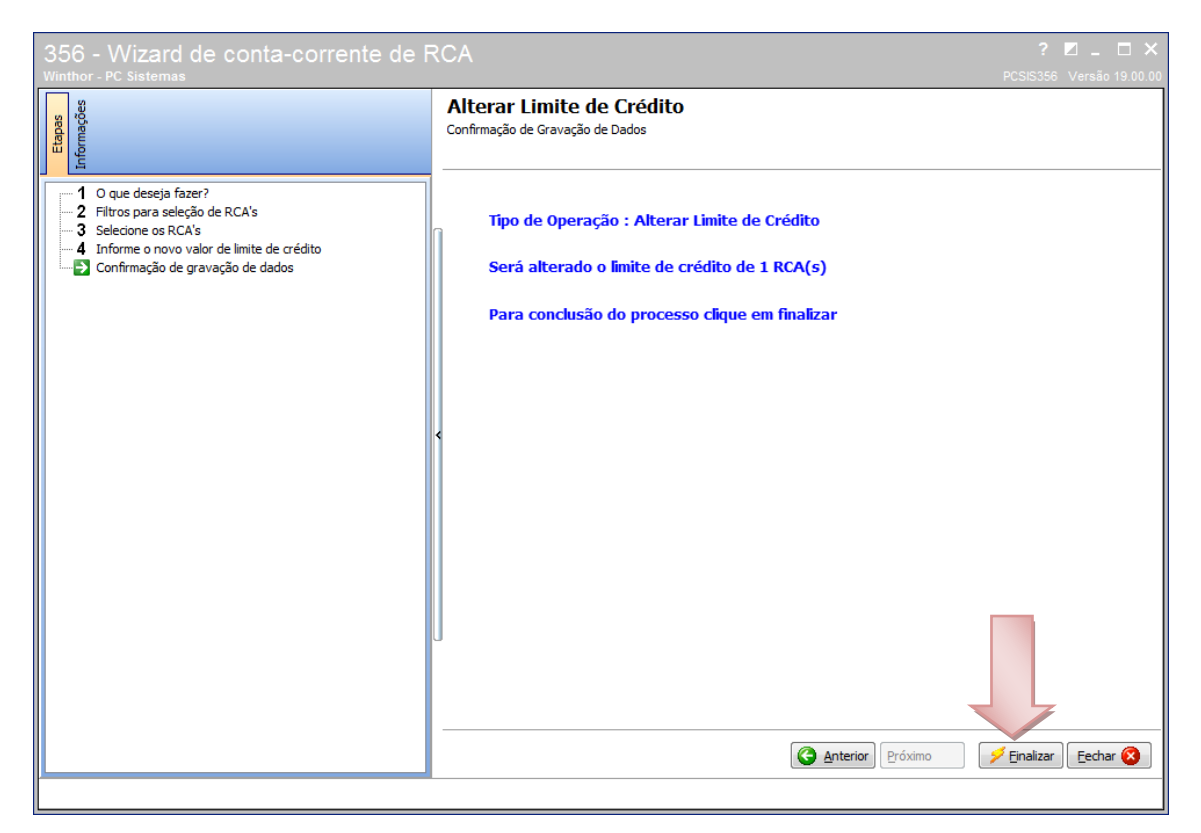

### 6 - Informar o histórico

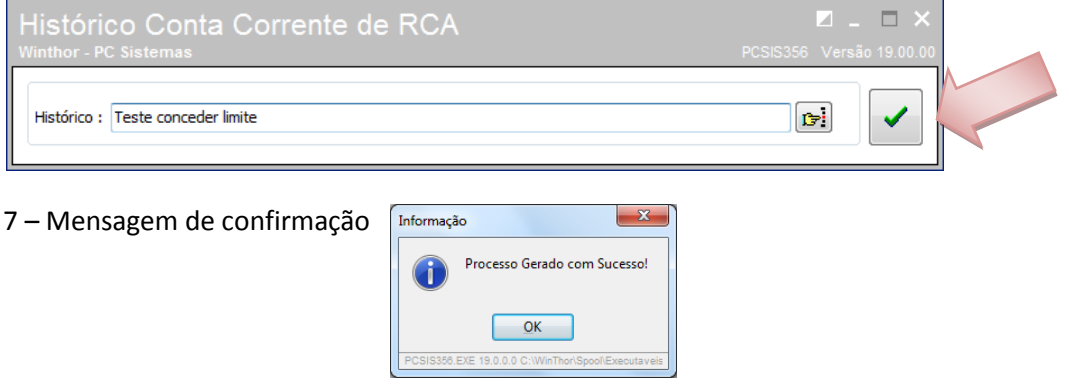

## **Retirar limite**

1 – Selecionar a opção "Alterar Limite de Crédito"

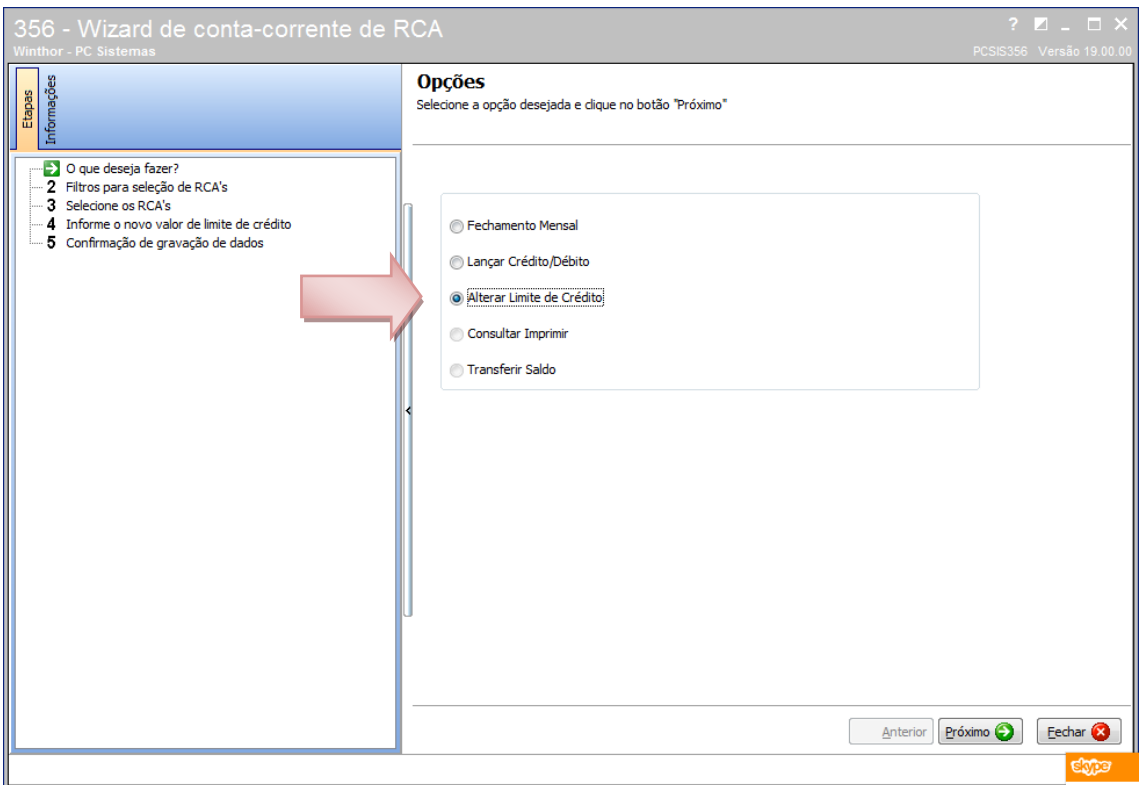

## 2 – Selecionar o RCA

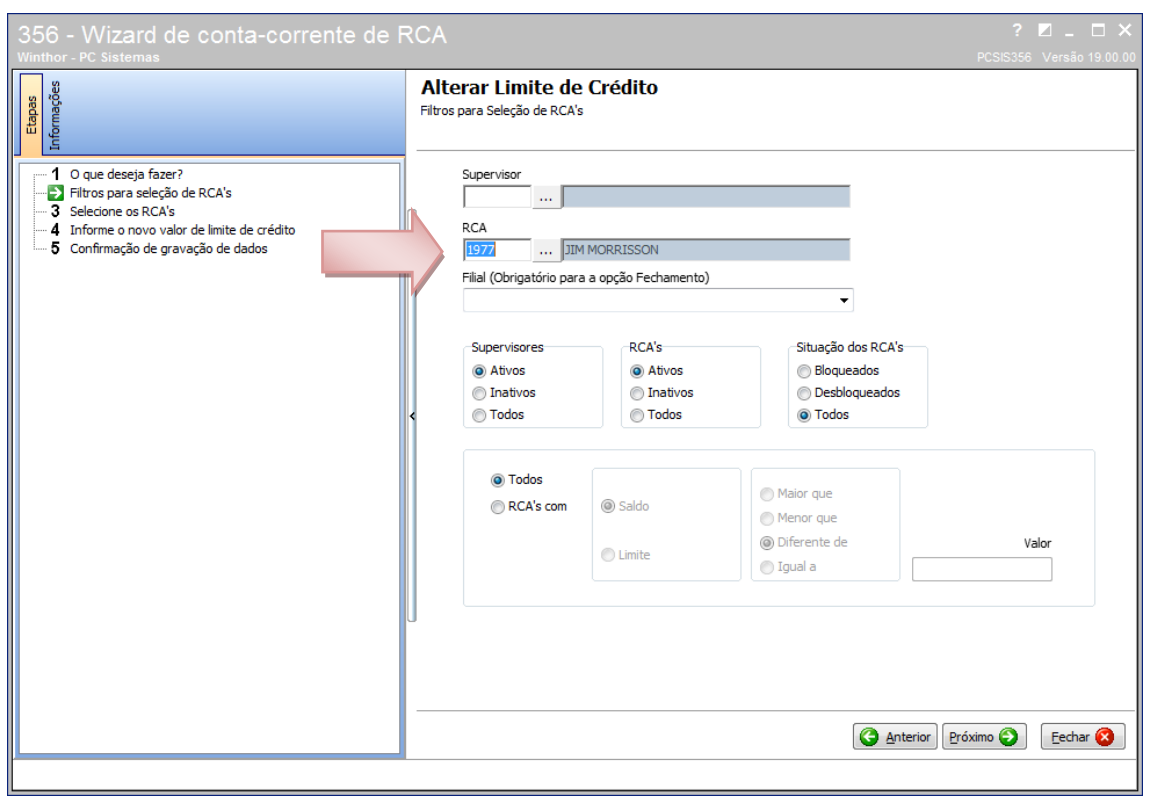

## 3 - Marcar a Flag para habilitar a opção de edição.

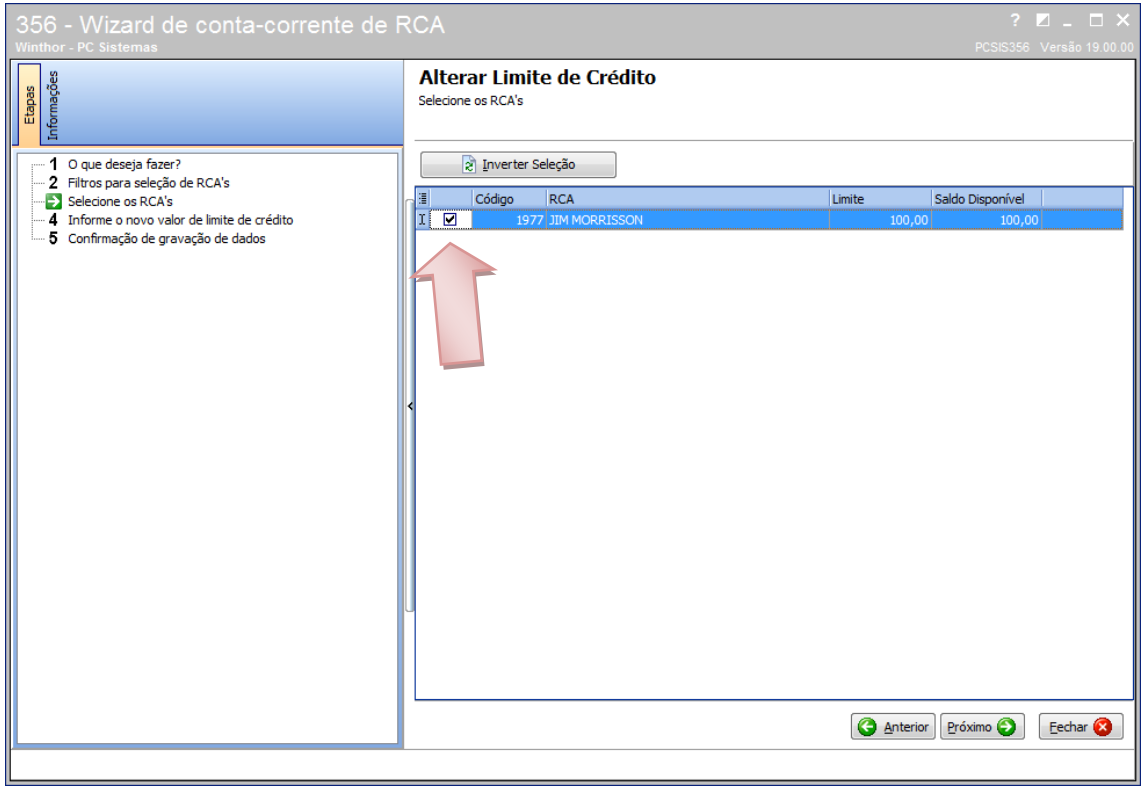

# 4 – informar o valor a ser retirado como **negativo(-)**.

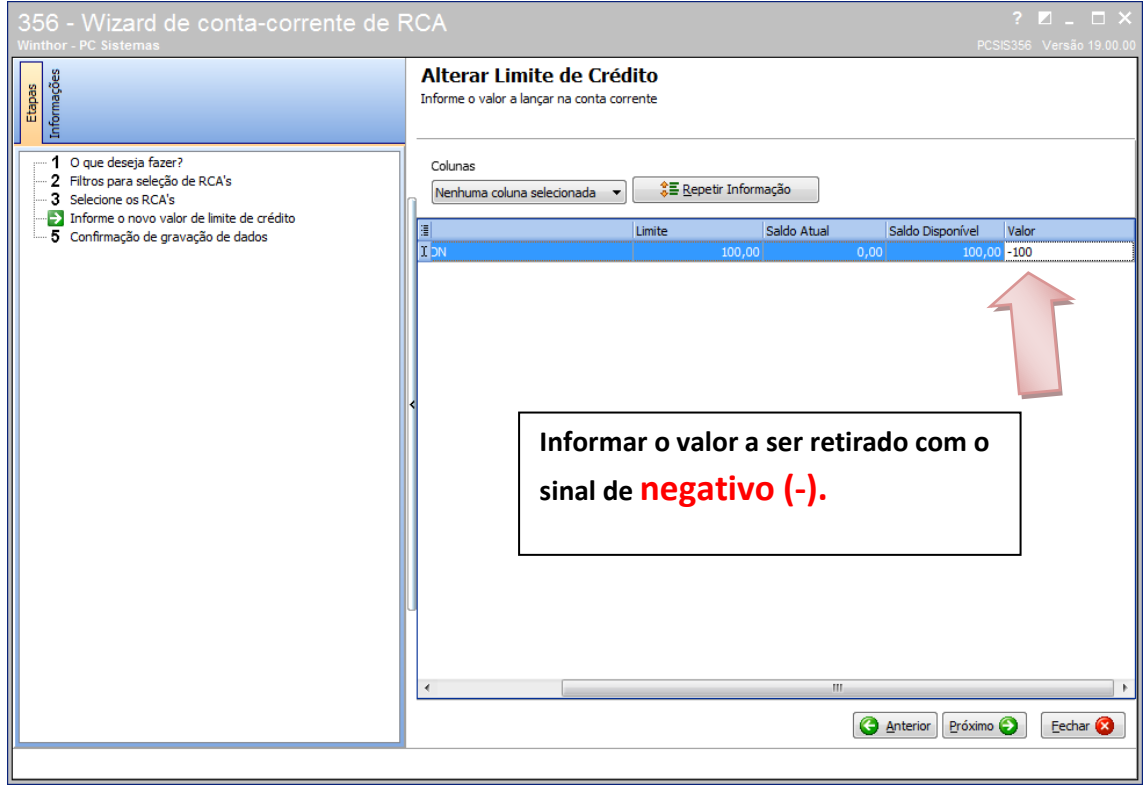

## 5 - Finalizar

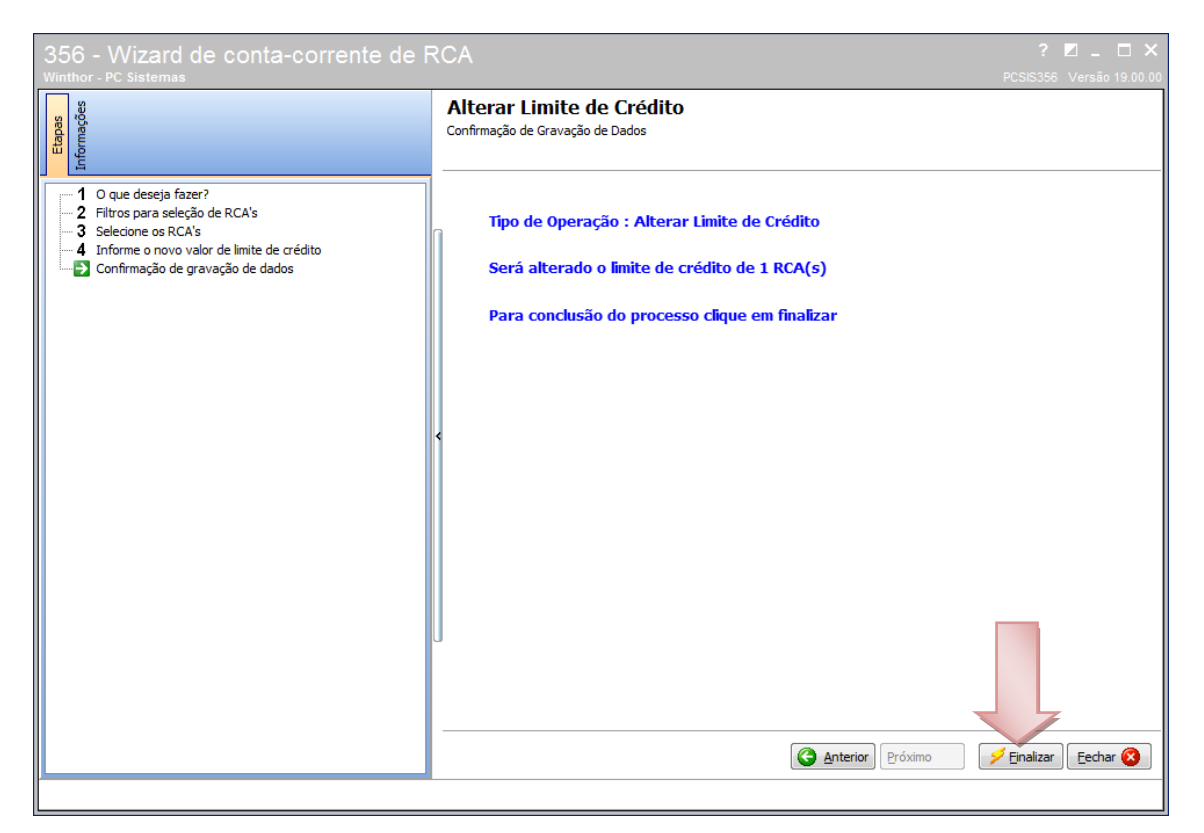

### – Informar o histórico

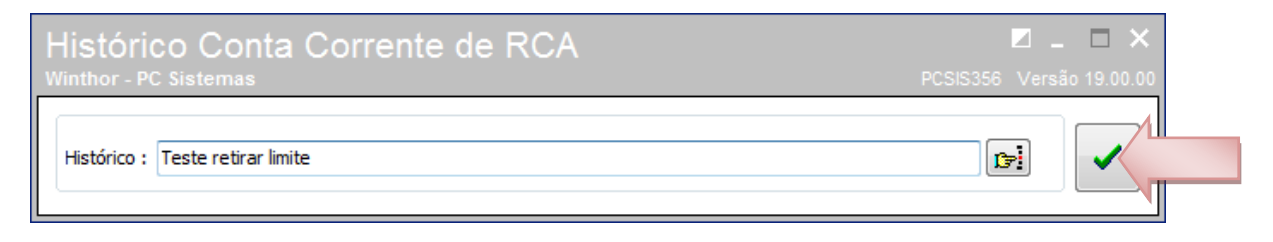

### – Mensagem de confirmação

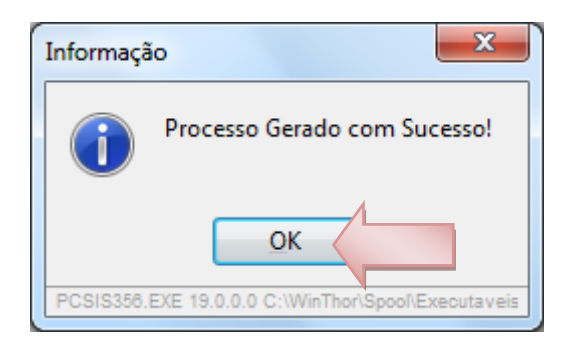

A rotina dispõe do Help para auxiliar na utilização através da tecla "F-1" ou clicando no "?".

A rotina 311 permite acompanhar o que foi alterado no debito e credito do RCA

Após definir os filtros na primeira aba, selecione a aba Log. de Alteração de Saldo (F5).

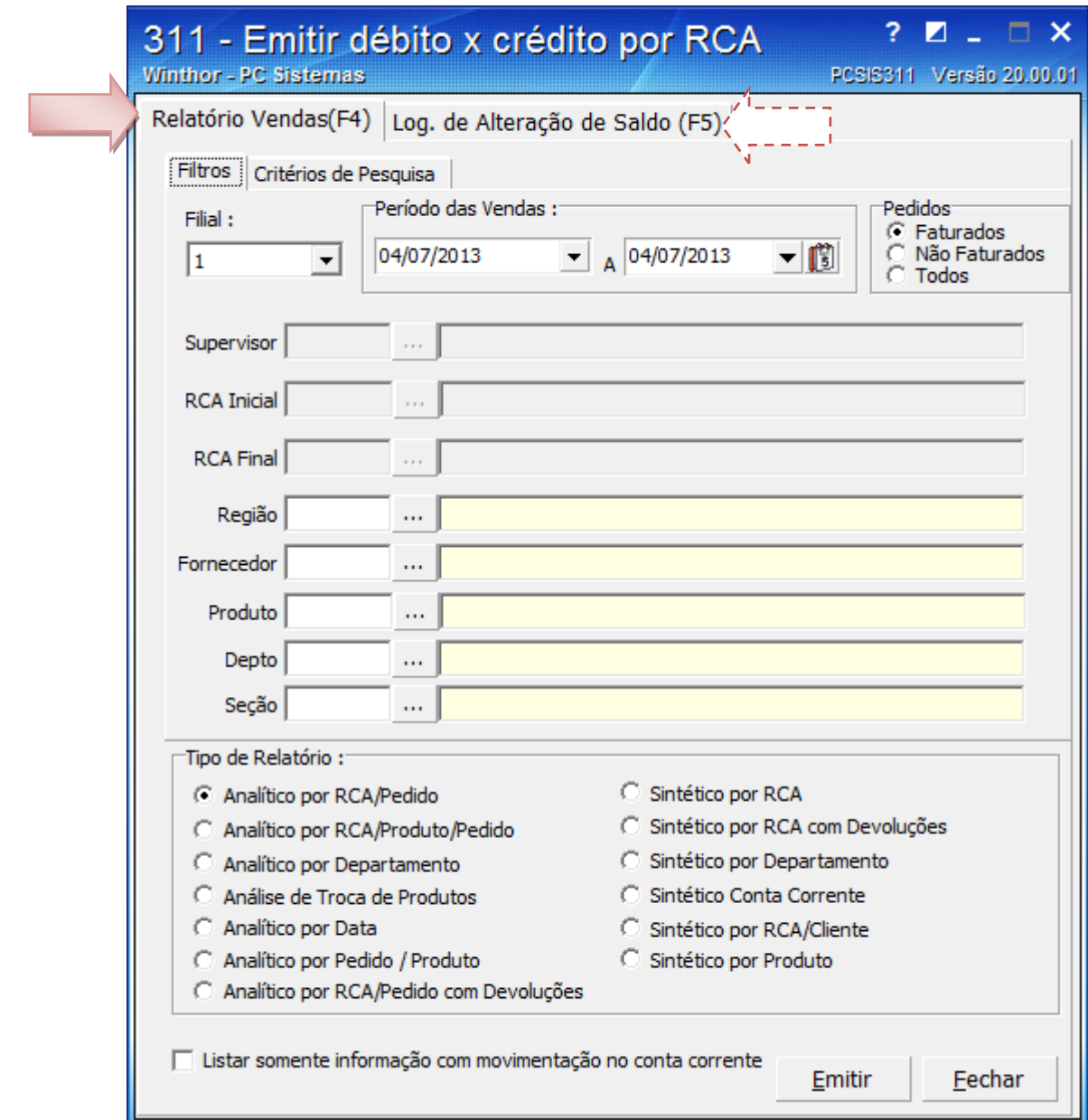

Informe o período desejado e emita o relatório

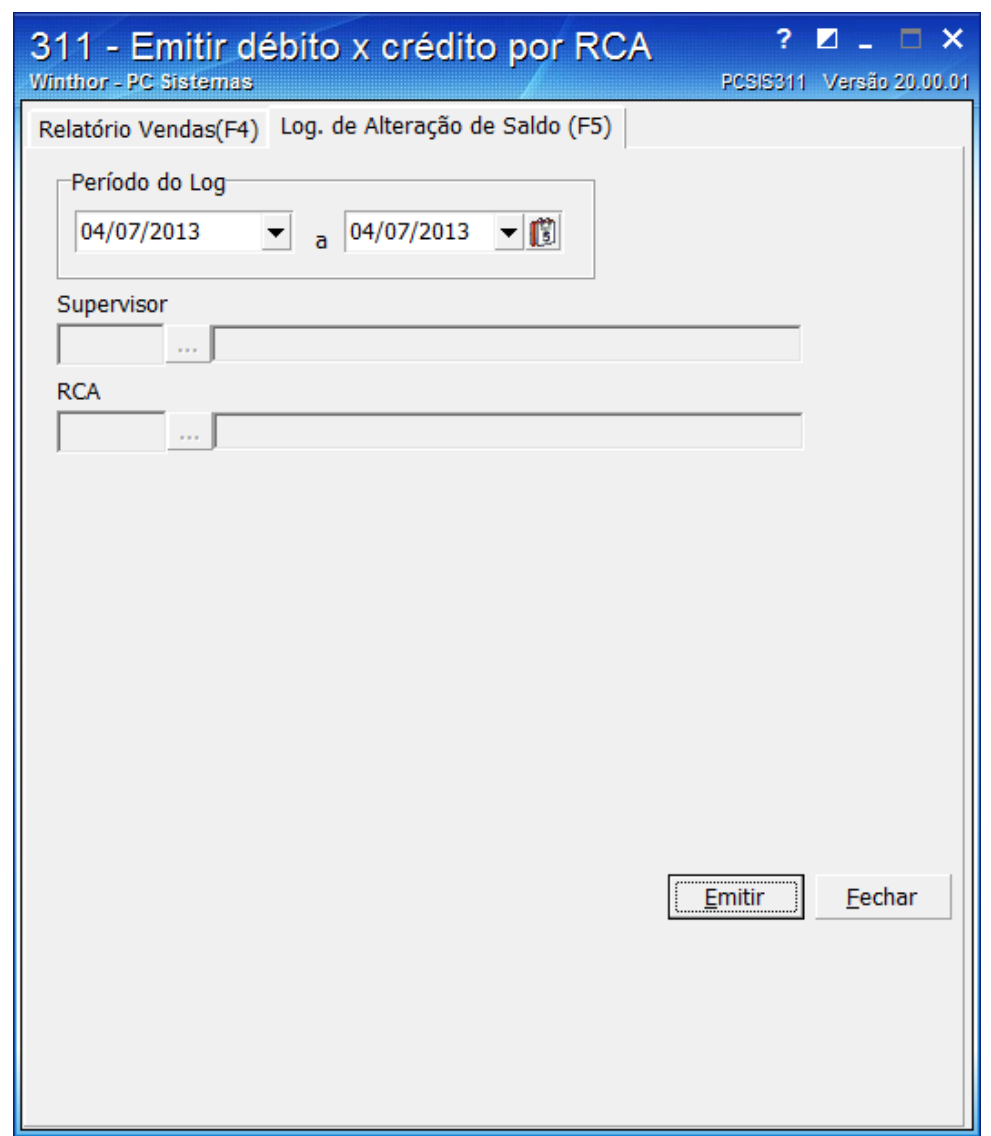

Os valores positivos são CRÉDITO e entre parênteses são DÉBITO na coluna Valor.

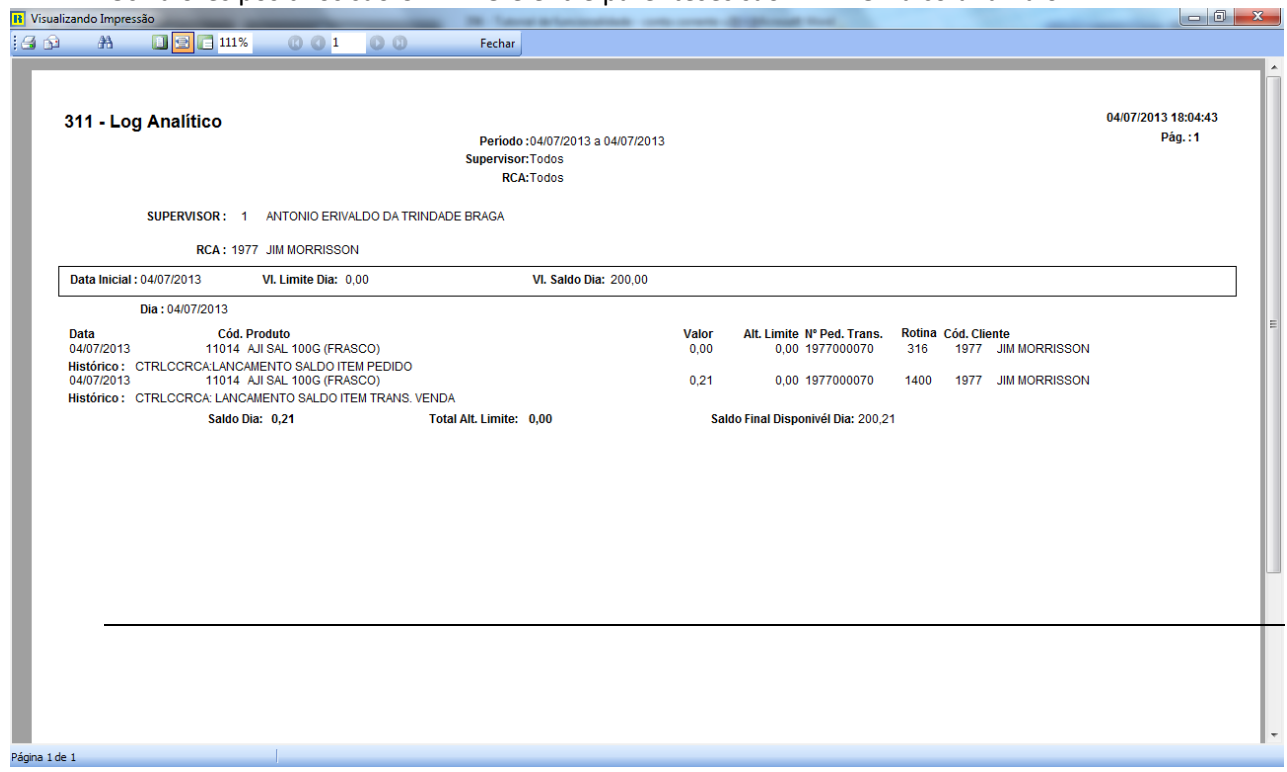